المملكة العربية السعودية وزارة التعليم إدارة التعليم بمحافظة عنيزة شؤون تعليم البنين التوجيه والإرشاد برنامج تكافل

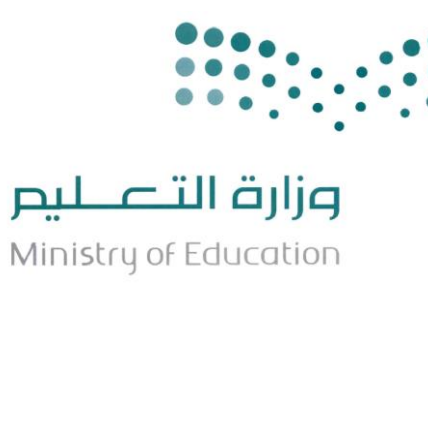

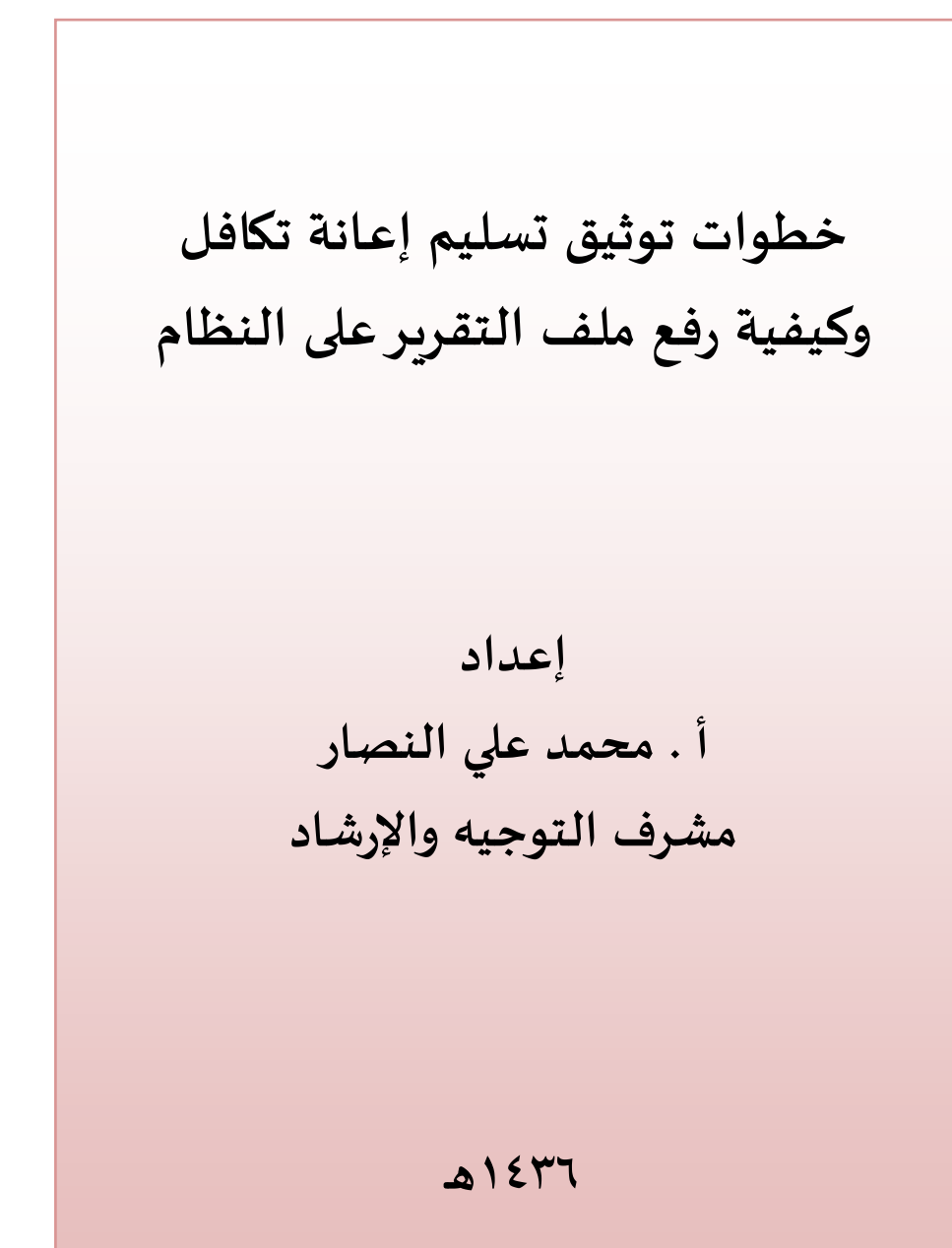

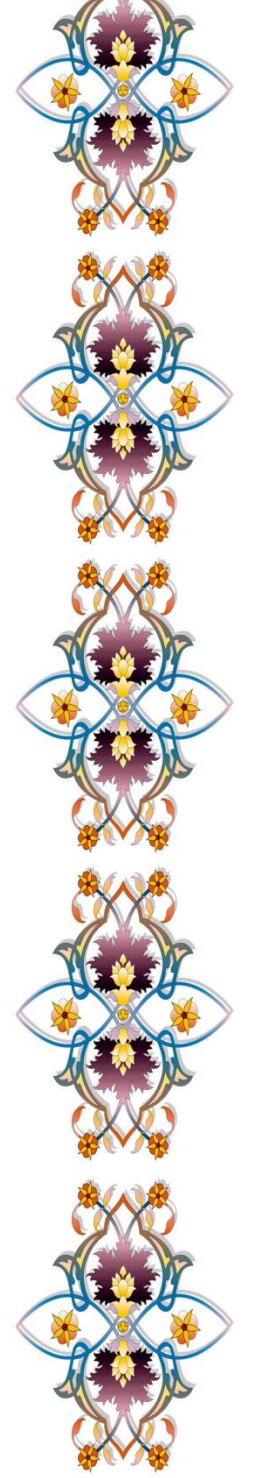

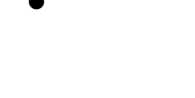

وزارة التصليم Ministry of Education

**EXAMPLE** 

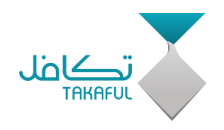

### **خطوات توثيق تسليم اإلعانة وطباعة التقرير ورفع الملف**

 **إلتمام عملية توثيق تسليم اإلعانة نتأكد أوالً من إضافة أعضاء لجنة تكافل ، ويتم إضافتهم حسب الخطوات التالية :**

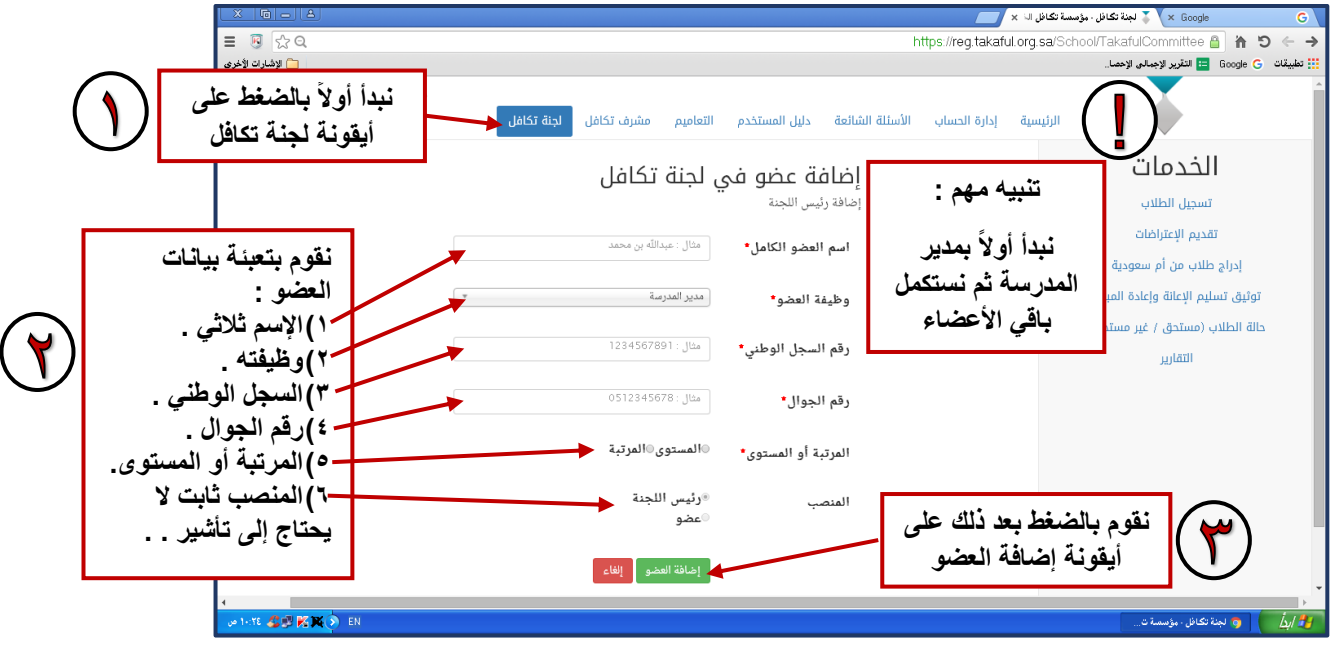

**بعد إضافة أعضاء اللجنة تظهر لنا الصفحة على النحو التالي :**

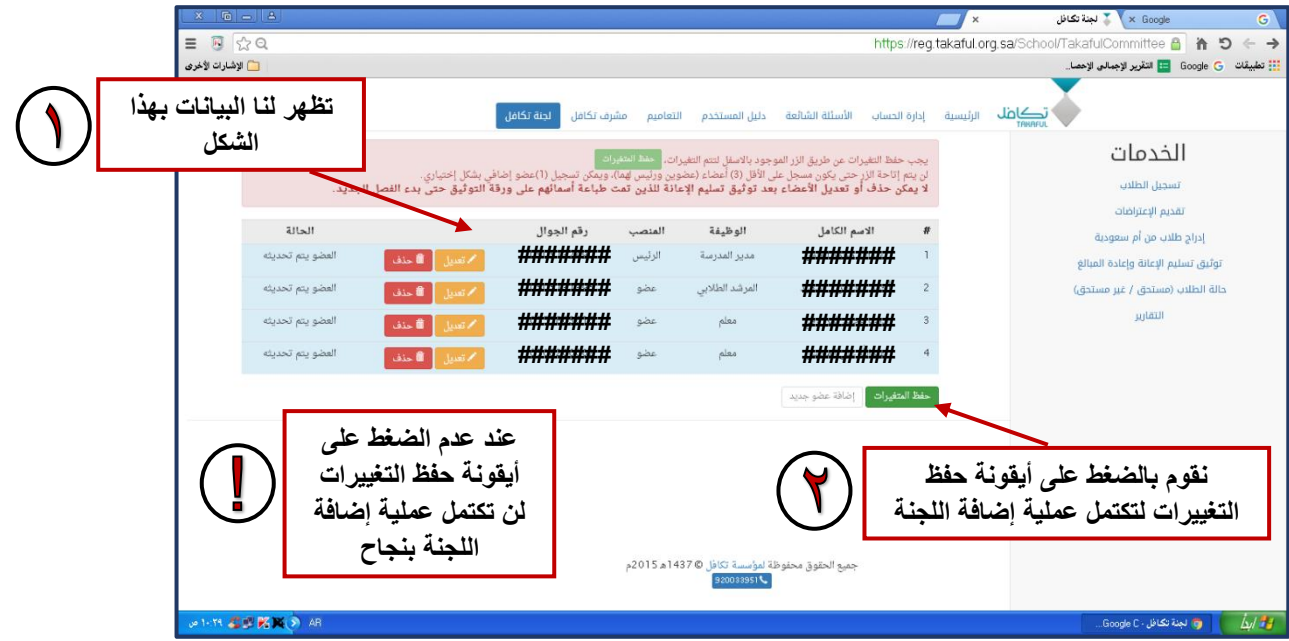

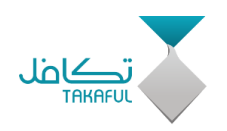

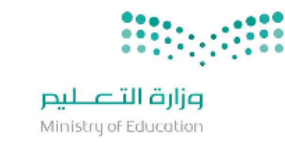

- **ستظهر لنا الصفحة بعد الحفظ على النحو التاالي وفاي هاذل الخطاوات نكاون أتممنا عملية إضافة اللجنة بنجاح .**
- **ننتقل بعد ذلك إلى إكمال عملية توثيق تسليم اإلعانة من خاالل الضاغط علاى أيقونة توثيق تسليم اإلعانة وإعادة المبلغ من قائمة الخدمات .**

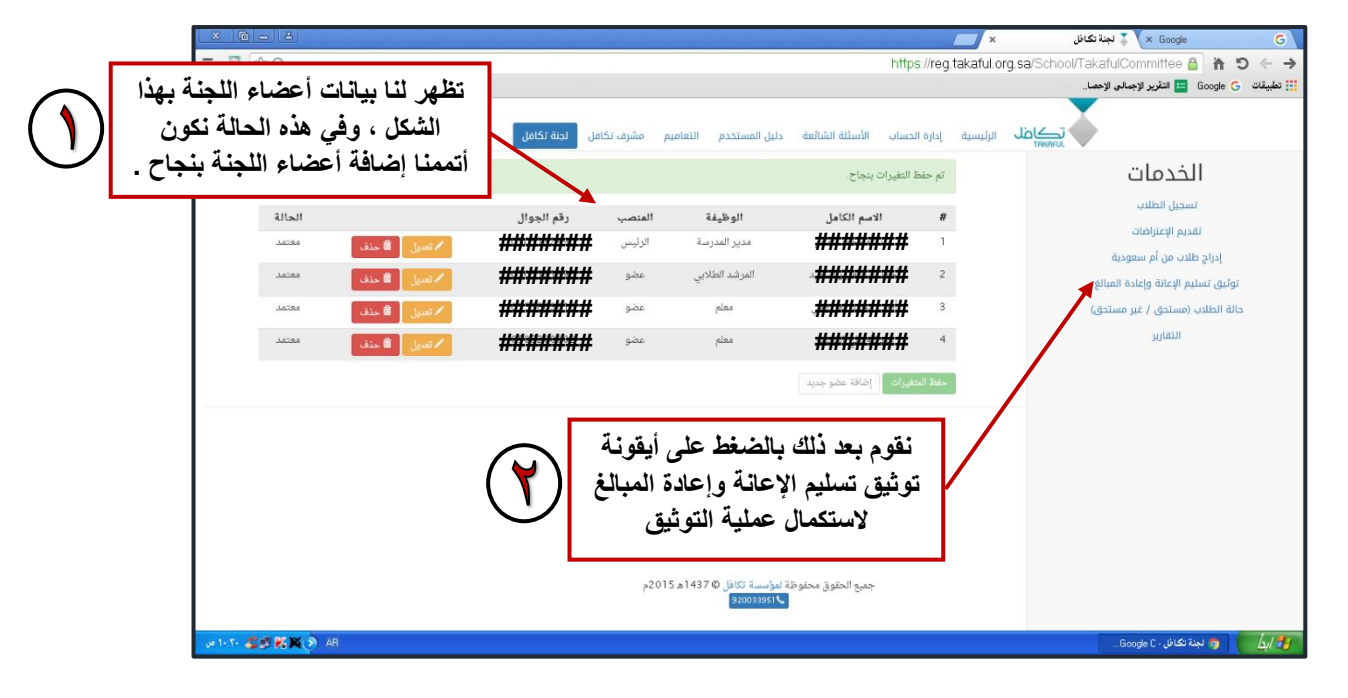

**تظهر لنا الصفحة على النحو التالي :**

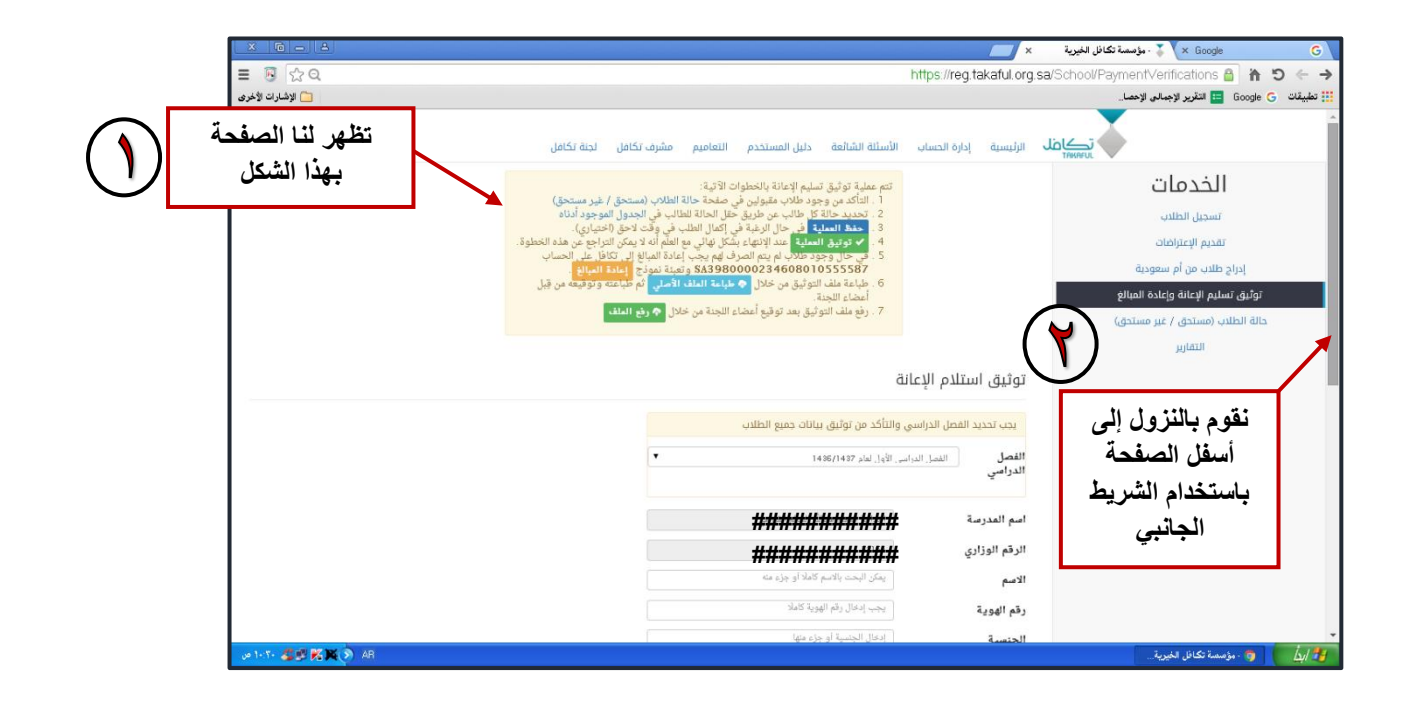

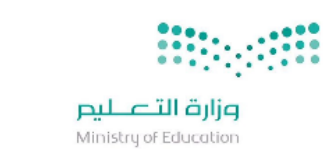

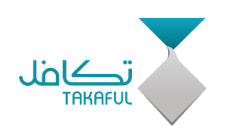

• تظهر لنــا الصـفحة علـى النحـو التـالي ومـن خلالهـا يمكننــا اختيــار حالــة الصرف لجميع المستحقين من الطلاب والطالبات :

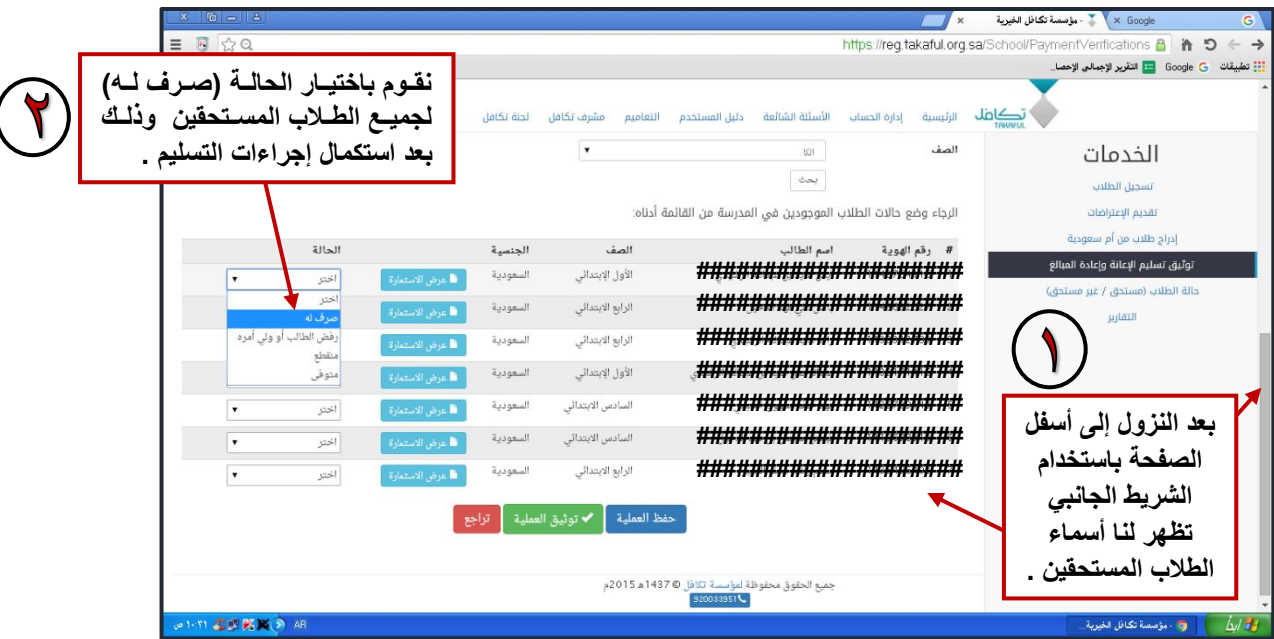

. تظهر لنــا الصـفحة علـى النحـو التـالي ونلاحـظ أن الحالــة لجميـع الطـلاب المستحقين (صرف له) :

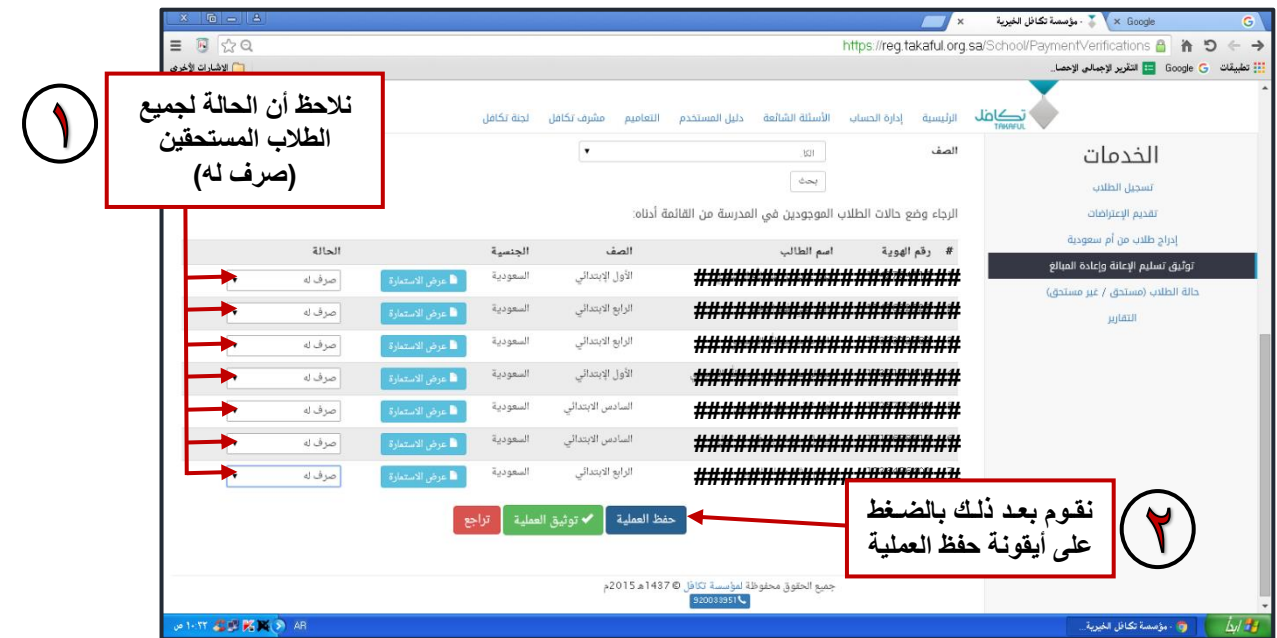

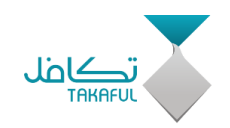

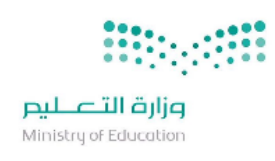

#### . بعد الضغط على أيقونـة حفظ الـعمليـة تظهر لنـا الصـفحـة على النـحو التـالـي :

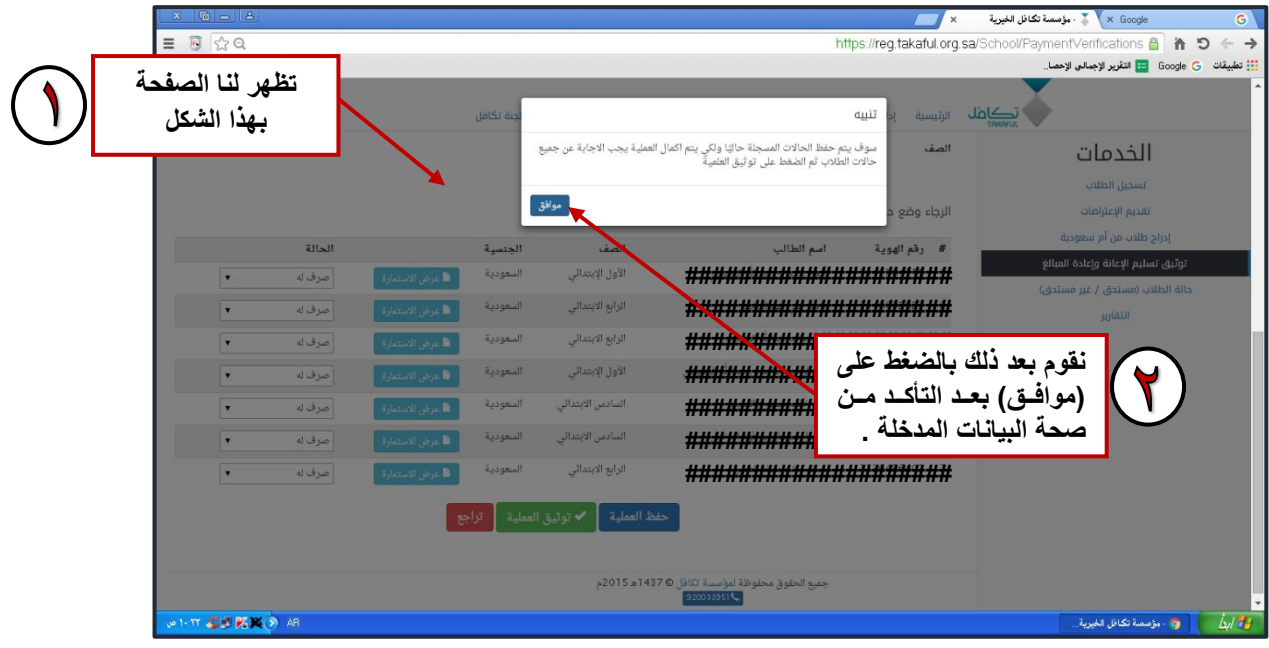

## . بعد إتمام عملية الحفظ تظهر لنا الصفحة على النحو التالي :

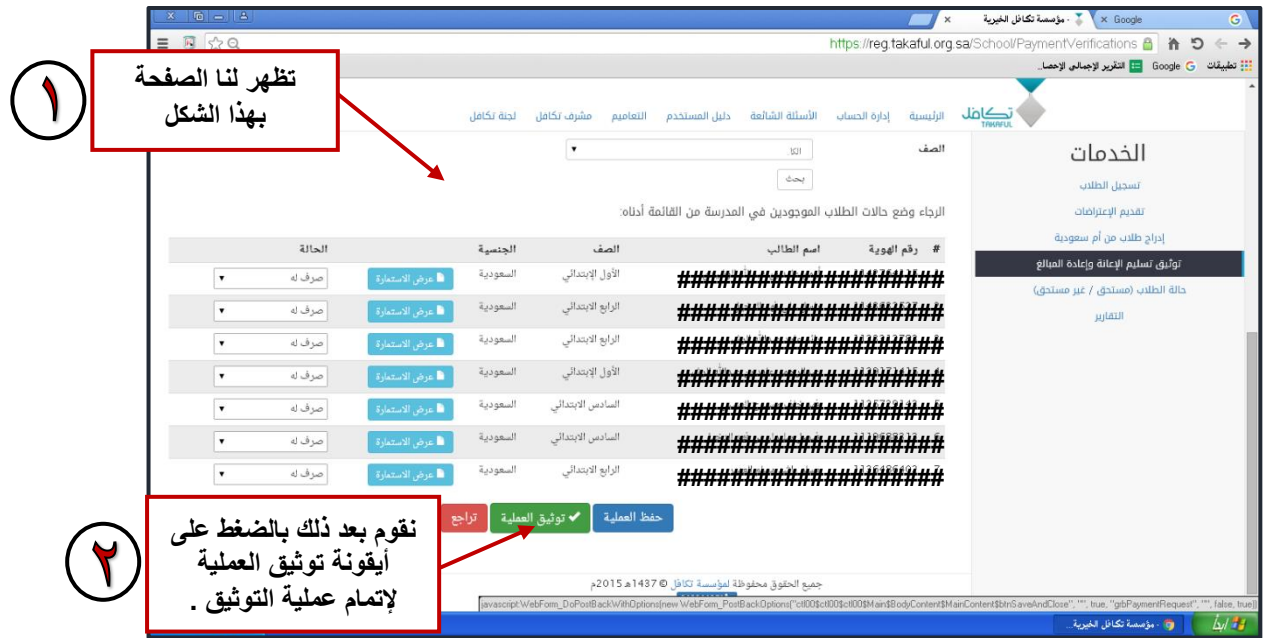

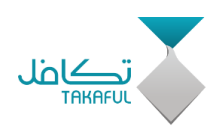

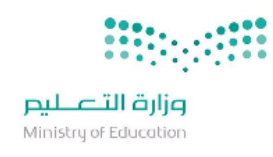

#### **بعد الضغط على أيقونة توثيق العملية تظهر لنا الصفحة على النحو التالي:**

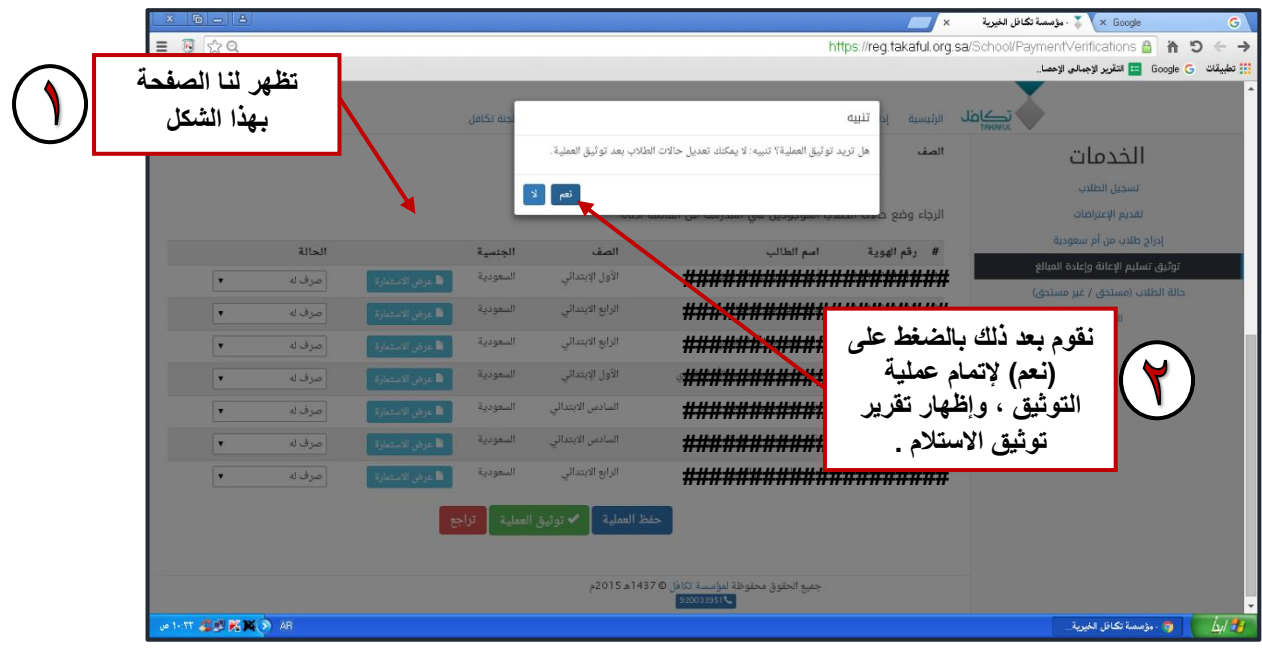

 **بعد إتمام عملية توثيق العملية تظهر لنا الصفحة على النحو التالي ويظهر فيها ملف تقرير توثيق االستالم :**

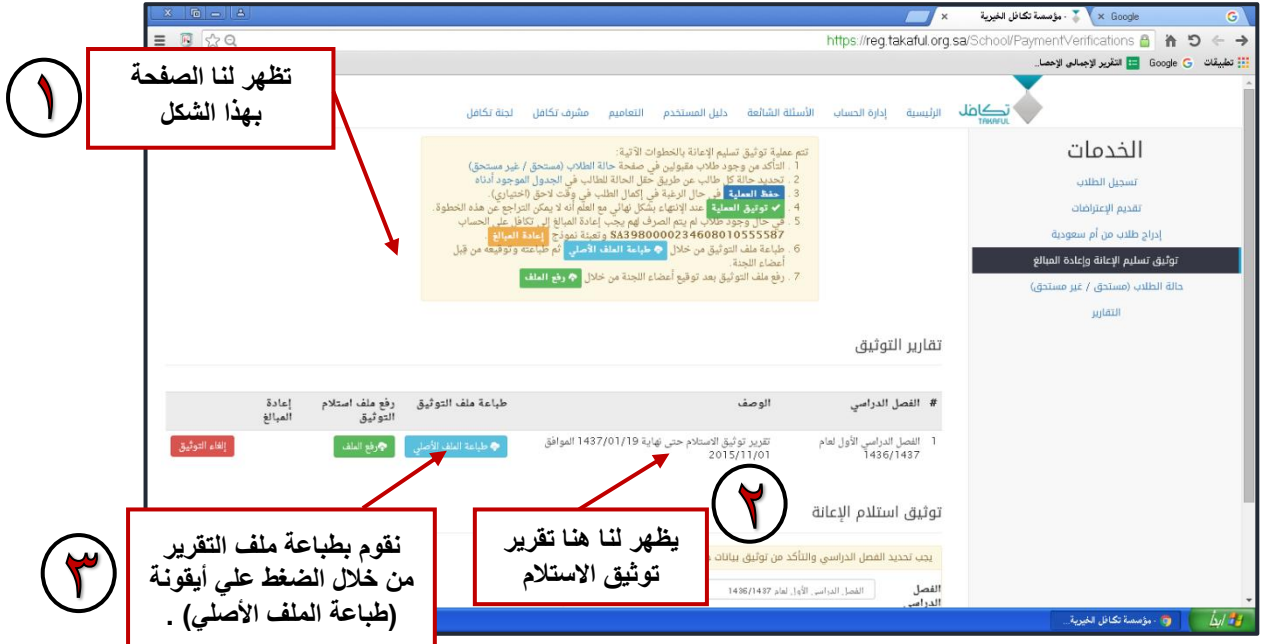

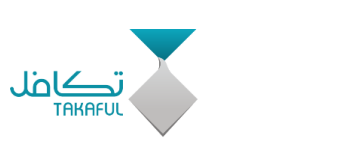

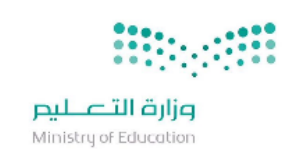

 **بعد الضغط على أيقونة )طباعة الملف األصلي( تتم عملية تحميل الملف ويظهر لنا في الصفحة على النحو التالي :**

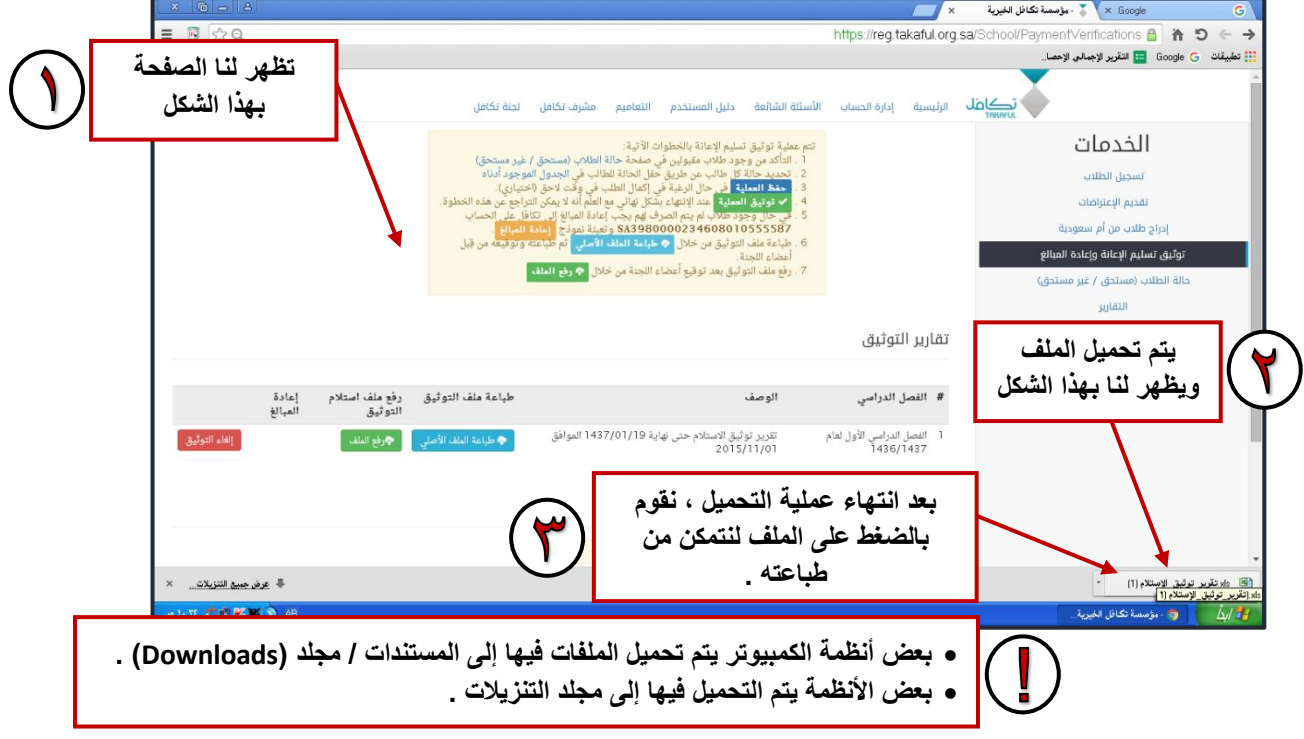

 **بعاد الضاغط علاى الملاف بعاد انتهااء التحميال ياتم فتحاه مان خاالل برناام األكسل ويظهر على النحو التالي :** 

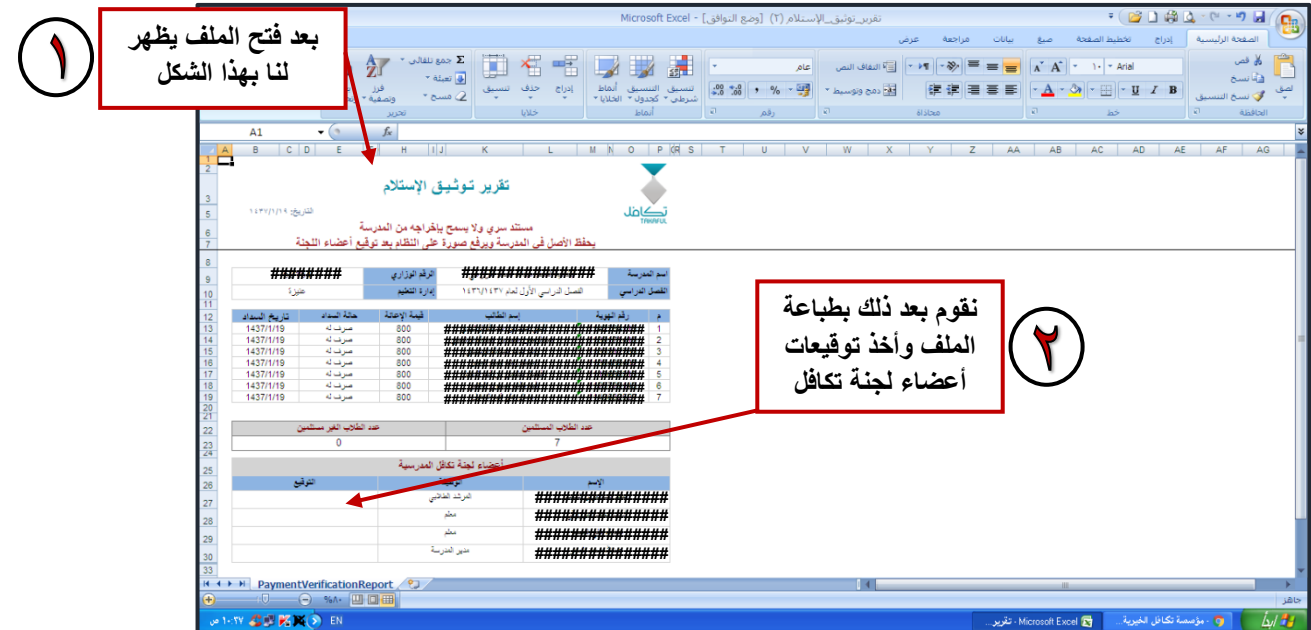

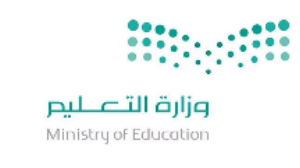

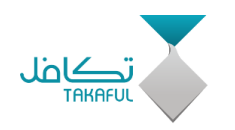

 **بعد االنتهاء من أخذ توقيعات أعضاء اللجناة نقاوم برفاع الملاف علاى جهااز الكمبيوتر ويمكن ذلك من خالل أحد الخطوات التالية :** 

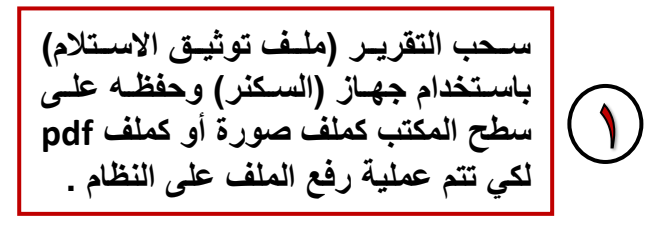

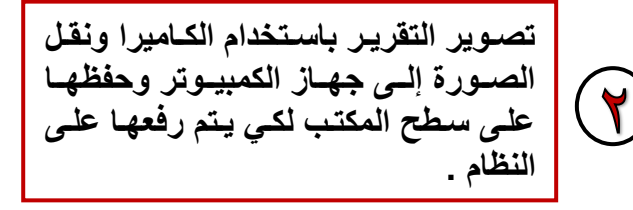

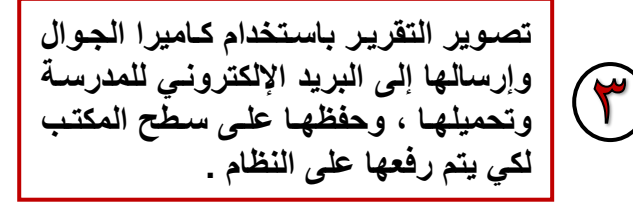

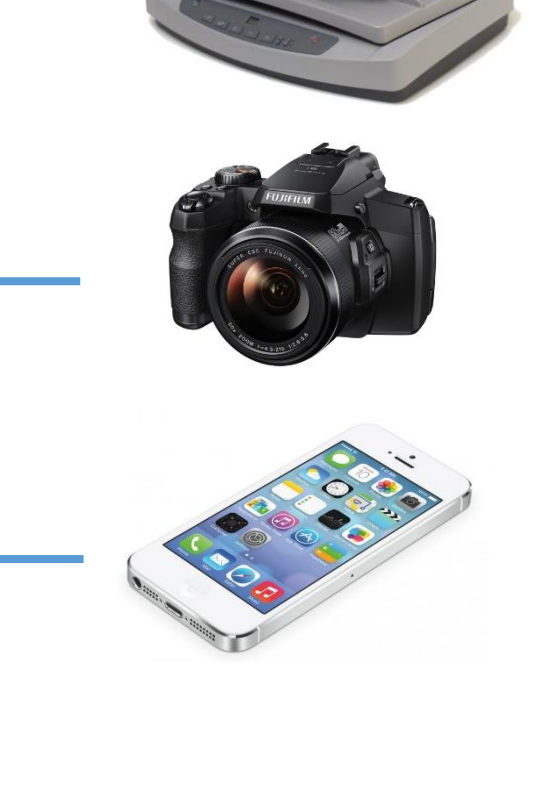

**يرجى االهتمام بالنقاط التالية : 1( اساااتكمال جمياااع توقيعاااات أعضااااء اللجنة . 2( ختم التقرير بختم المدرسة . 3( مراعاة وضوح الصورة . 4( أن يكااون حجاام الملااف المااراد رفعااه على النظام صغيراً . 5( في حالة كون التقرير اكثر من ورقاة ياتم جمعهاا فاي صاورة واحادة ، أو إدراج الصور في صافحة الاوورد وتحويلهاا إلاى ملف )pdf ). 6( رفاع وتحميال التقريار فاي الكمبياوتر فااي مكااان يسااهل الوصااول إليااه سااريعاً ويفضل أن يكون على سطح المكتب .**

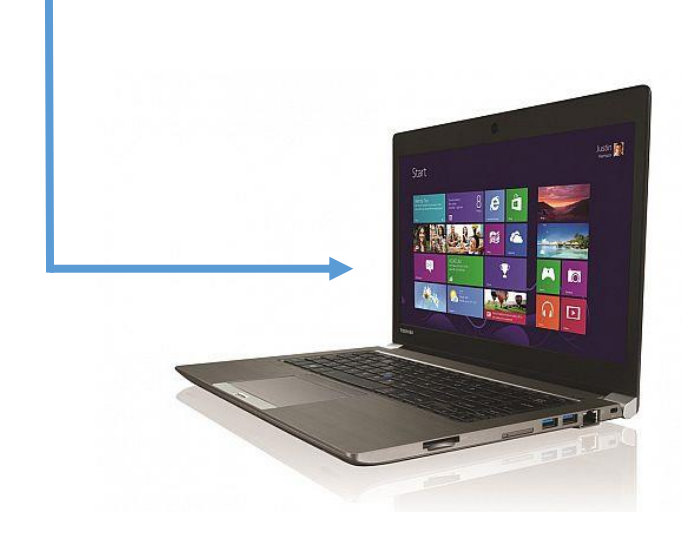

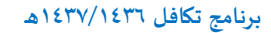

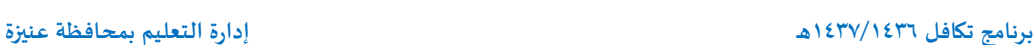

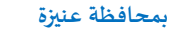

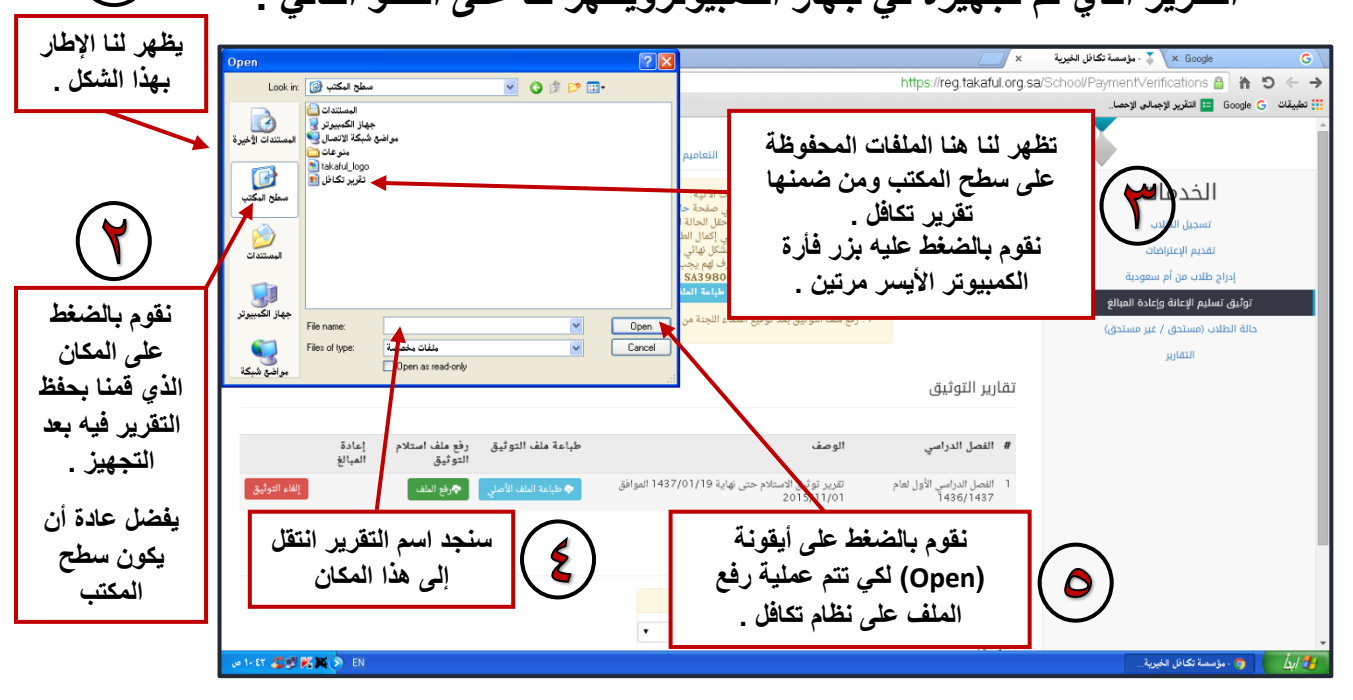

- **بعاد الضاغط علاى أيقوناة )رفاع الملاف( ياتم فاتح اإلطاار للبحا عان ملاف التقرير الذي تم تجهيزل في جهاز الكمبيوترويظهر لنا على النحو التالي :**
- x Goog فوسسة تكافل الخيرية https://reg.takaful.org.sa/School/PaymentVerifications & # 5 < .<br>[] تطبيقات Google G | لتقرير الإجمالي الإحصار. **تظهر لنا الصفحة بهذا الشكل** .<br>تتم عملية توثيق تسليم الإعانة بالخطوات الآتية:<br>1 . التأكد من وجود طلاب مقبولين في صفحة حالة الطلاب (مستحق / غير مستحق) الخدمات نائد من وجود معدد<br>مديد حالة كل طالب<br>مدة العملية <mark>أ</mark>في ح تسخيل الطلاب تقديم الإعتراضات ي حال وجود طلاب لم يتم الصرف لهم يجب إعادة المبالغ إلى ت<br>باعة فقد التوثيق من خلال <mark>م حباءة الملاءة وتعبئة نموذج إل</mark>ما<br>ضاء اللحنة<br>ضاء اللحنة .<br>د طلاب من أم سعر المبالغ <mark>.</mark><br>وتوفيعه من قبل .<br>وثيق تسليم الإعانة وإعادة المبالغ رفع ملف التوثيق بعد توقيع أعضاء اللجنة من خلال <mark>﴿ رفع الملف ]</mark> udatil تقارير التوثيق الوصف # الفصل الدراسي .<br>تقرير توثيق الاستلام حتى نهاية 1437/01/19 الموافق<br>2015/11/01 إلغاء التوثيق 1 - الفصل الدراسي الأول لعام<br>- 1436/1437 توثيق استلام الإعانة **نقوم بالضغط على أيقونة**  .<br>يجب تحديد الفصل الدراسي والتأكد من توثيق بيانات جميع الطلاب **)رفع الملف(**

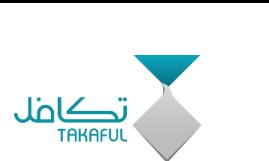

 **بعاد تجهياز التقريار )ملاف توثياق االساتالم( كصاورة أو كملاف )pdf )نقاوم باساتكمال عملياة التوثياق مان خاالل رفاع التقريار علااى نظاام تكافال وذلااك بالدخول مرة أخرى على أيقونة )توثيق تسليم اإلعاناة وإعاادة المباالغ( مان خالل قائمة الخدمات :** 

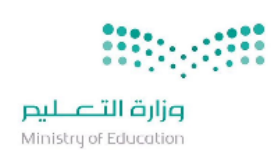

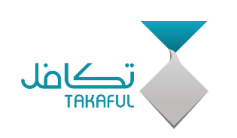

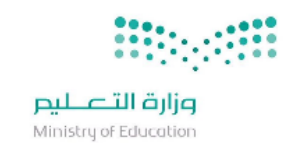

بعد البحث عن التقرير ف*ي جه*از الكمبيوتر وطلب رفع الملف عل*ى* النظام **تظهر لنا الصفح على النحو التالي لتأكيد عملية الرفع :**

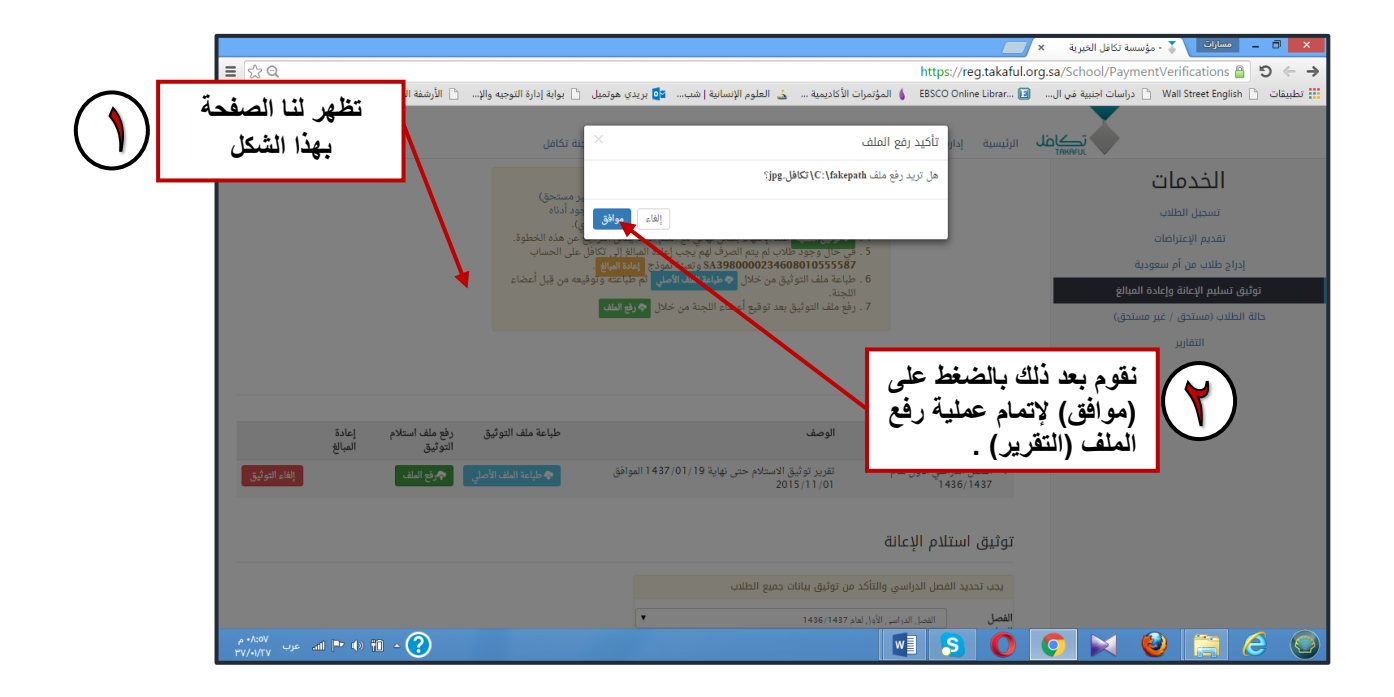

## **بعد التأكيد على رفع الملف على النظام تظهر الصفحة على النحو التالي :**

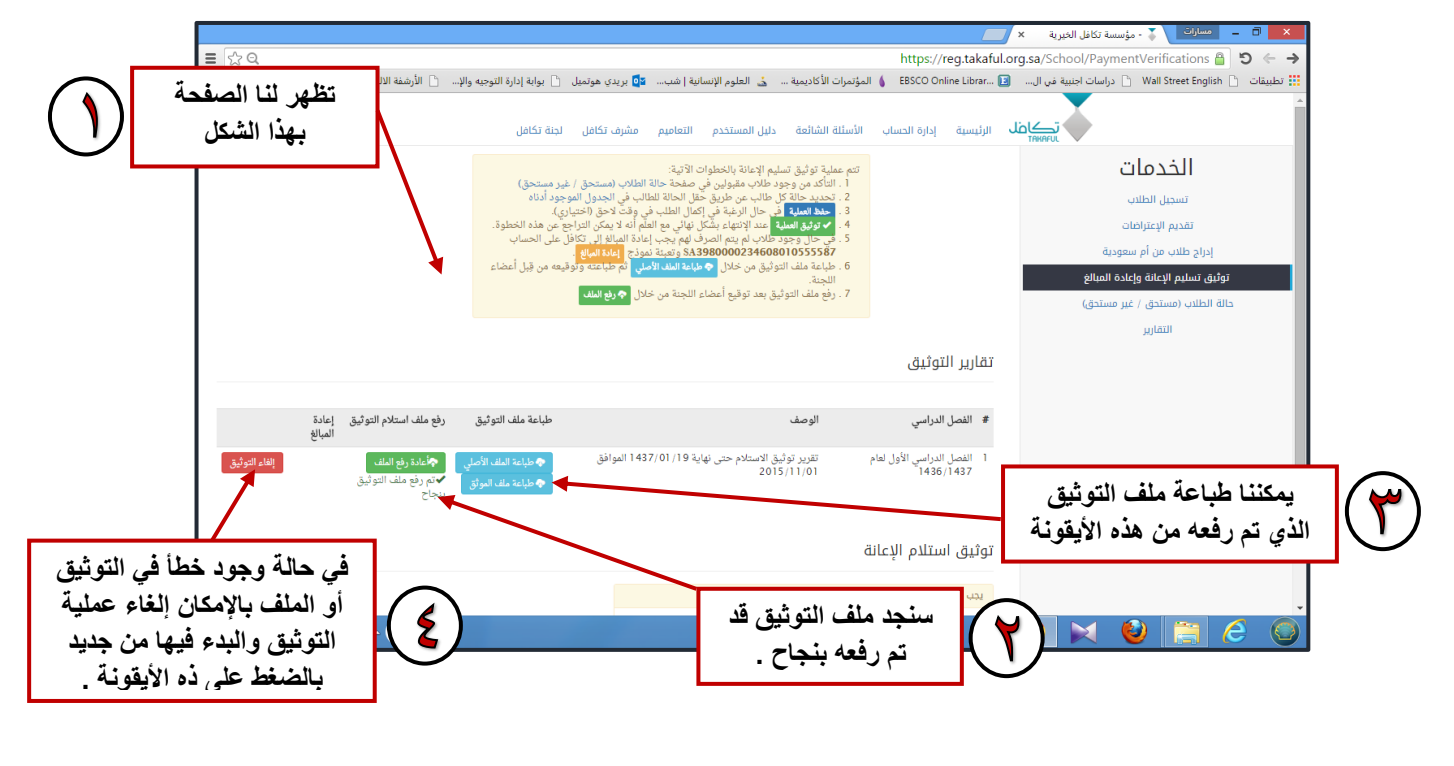

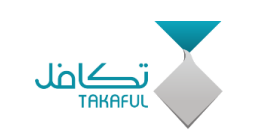

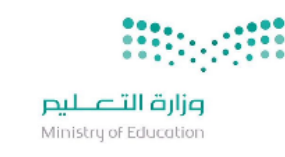

ف*ي* حالة وجود خطأ في التوثيق أو في الملف المرفق وبعد الضغط على **ايقونة )إلغاء التوثيق( تظهر الصفحة على النحو التالي :**

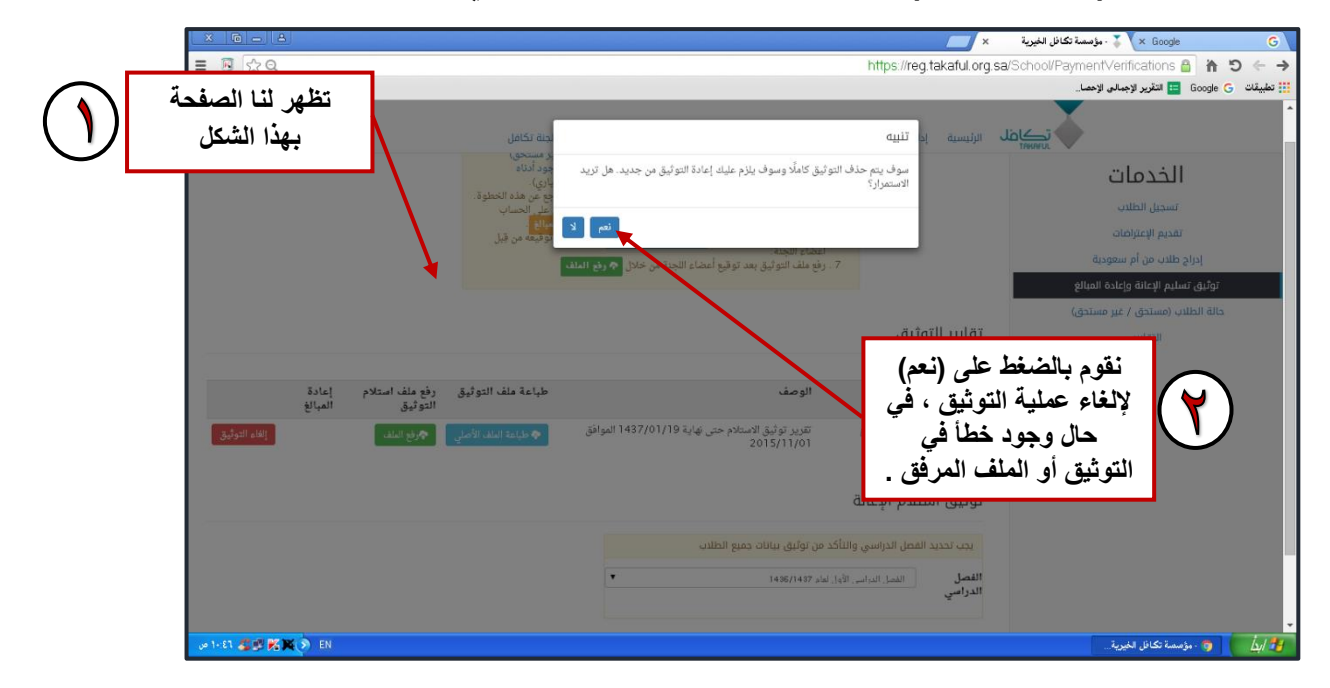

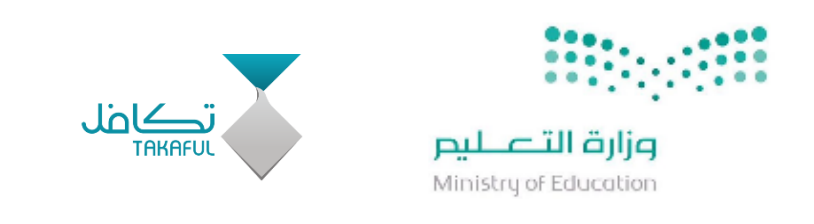

# **تمنياتنا لكم بالتوفيق والسداد املشرف املنسق لبرنامج تكافل أ . محمد علي النصار**